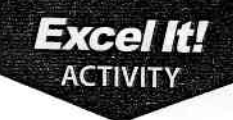

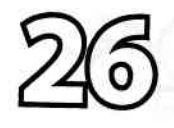

# **Accounts Payable**

### Newskills

1. Format cells to percentages.

### **Activity Overview**

ssume you work at the Game Stop store at your local mall. The owner has Adone his research and ordered the most popular games to fill the shelves in preparation for the upcoming holiday season. The games and their invoices recently arrived.

Vendors generally offer a cash discount for early payment to customers who buy on account. Your employer intends to pay the vendors within 15 days of receipt of the invoices in order to take advantage of the discounts offered. For the buyer, the discount is called a purchase discount; for the seller, it is called a sales discount. The owner asks you to help calculate what is owed to each vendor.

The following activity illustrates how spreadsheets can be used to calculate a company's purchase discounts, sales tax, and amount owed to vendors.

### **ITALIA (440) IS**

- 1. Create a NEW spreadsheet.
- $\star$  Unless otherwise stated, the font should be 10 point Arial.
- 2. Type the data as shown.
- 3. Format the width of column A to 24.0 and left align.
- 4. Format the width of column B to 11.0 and right align.
- 5. Format cells  $B10 B40$  as numbers displaying 2 decimal places with a comma separator.
- 6. Format the width of column C to 11.0 and center align.

NEW SKILL

- 7. Format cells  $C10 C35$  as percentages displaying 0 decimal places.
- 8. Format the width of columns  $D G$  to 11.0 and right align.
- **9.** Format cells D10 G40 as numbers displaying 2 decimal places with a comma separator.
- 10. Bold cell A2 and change the font size to 14 point.
- 11. Bold cell 43 and change the font size to 12 point.
- 12. Bold rows 7 and 8.

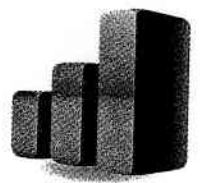

### Accounts Fayable

Excel It!

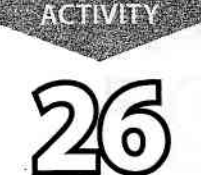

 $7(27)$ 

- 13. Compute the formulas for the first company, ABC Game Industries, as follows (assume the sales tax is 6%):
	- a. PURCHASE DISCOUNT=AMOUNT BILLED\*% DISCOUNT-> In ceII D1O, type =810\*C10
	- **b.** SUBTOTAL=AMOUNT BILLED-PURCHASE DISCOUNT -> in cell E10, type =B10-D10
	- c. SALES TAX=6%\*SUBTOTAL  $\rightarrow$  In cell F10, type =6%\*E10
	- d. AMOUNT OWED=SUBTOTAL+SALES TAX -> In cell G10, type =E10+F10
- 14. Use the AutoFill feature to copy the formulas down for the remaining companies.
- 15. Enter formulas to calculate the Totals, Average, Maximum, and Minimum for column B and columns  $D - G$ .
- **16.** Bold rows  $37 40$ .
- 17. Display formulas in your spreadsheet by using <CTRL> + ` to check for accuracy.
- 18. Carefully proofread your work for accuracy.
- 19. Save the spreadsheet as ACCOUNTS PAYABLE.
- 20. Analyze the changes made to the data in the spreadsheet.
- 21. Set the Print Area to include all cells containing data in the spreadsheet.
- 22. Print Preview and adjust the Page Setup so that the spreadsheet fits on one page.
- 23. Print a copy of the spreadsheet if required by your instructor.

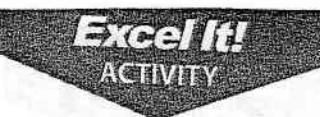

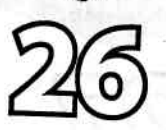

**Accounts Payable** 

#### INPUT DATA

D

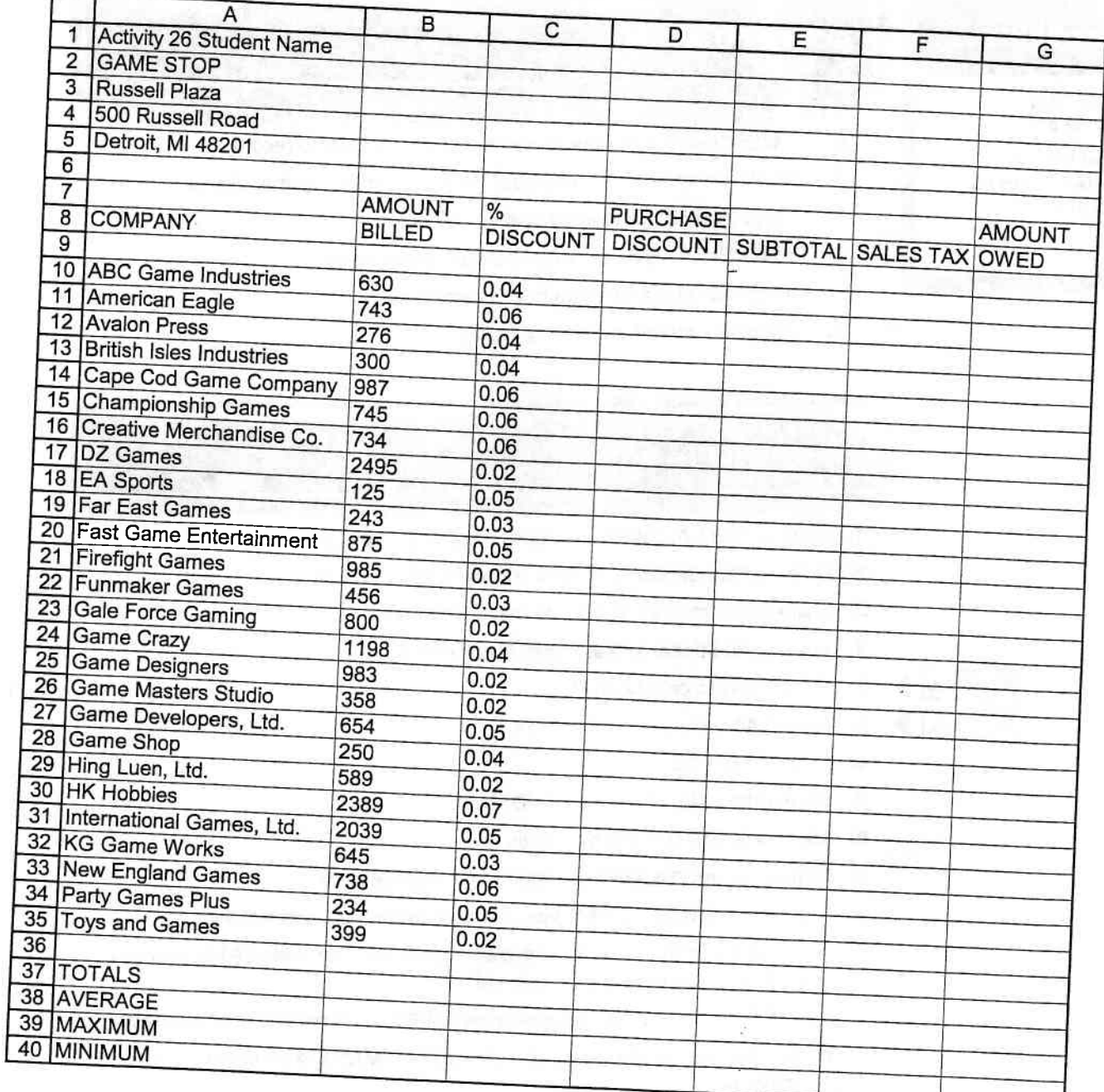

 $\frac{a}{2}$  $\frac{1}{n}$ ł, Ę

Excel It!

# L.A. takers@ 2

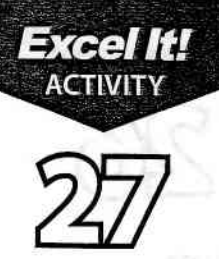

### NEW SMILE

- 1. Cut, copy, and paste data.
- 2. Use sets of parentheses in formulas.

### **Activity Overview**

This activity expands on the L.A. Lakers® spreadsheet created in Activity 4. I. This activity illustrates how spreadsheets can be used to record:

医十七日 法律的 医腹膜内的的结核菌

- 1. The players, their uniform number, their position, and games played.
- 2. Field goals made, attempted, and percentage.
- 3. Three-point shots made, attempted, and percentage.
- 4. Free throws made, attempted, and percentage.
- 5. Total points scored and scoring average.

### **Institutions**

- 1. Open the file L.A. LAKERS previously created in Activity 4.
- $\star$  Unless otherwise stated, the font should be 10 point Arial.
- 2. Change the Activity # in row 1to read Activity 27.
- **3.** Type the additional data as shown in columns  $E O$ .

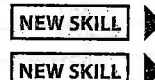

- 4. Copy cell A2 to cells E2 and K2.
- 5. Cut cell A4 and paste it in to cell E4.
- 6. Bold cells  $E9 Q9$ .
- 7. Format the width of columns  $D O$  to 7.0.
- 8. Select cells  $E9 O22$  and right align.
- 9. Format column O as numbers displaying 1 decimal place.
- 10. Format columns G, J, and M as percentages displaying 1 decimal place.
- 11. Compute the formulas for the first player as follows (See Table 27-1 to interpret the abbreviations used in each column):
	- a. PCT (Percentage of field goals made)=FGM/FGA -> In cell G10, type =E10/F10

c. PCT (Percentage of free throws made)=FTM/FTA -> In cell M10, type =K10/L10

**b.** PCT (Percentage of three-point shots made)=3PM/3PA -> In cell J10, type =H10/110

NEW SKILL

- d. PTS (Total points scored)=(FGM\*2)+(3pM\*3)+FTM -> In cell N10, type  $=(E10*2)+(H10*3)+K10$
- e. AVG (Average points per game)=PTS/GAMES PLAYED -> In cell O10, type  $=N10/D10$
- 12. Use the AutoFill feature to copy the formulas down for the remaining players.

### Excel It!

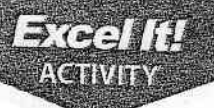

## L.A. Lakers<sup>®</sup> 2

- 13. Display formulas in your spreadsheet by using <CTRL> + ` to check for accuracy.
- 14. Carefully proofread your work for accuracy.
- 15. Save the spreadsheet as L.A.LAKERS 2.
- 16. Analyze the changes made to the data in the spreadsheet.
- 17. Set the Print Area to include all cells containing data in the spreadsheet.
- **18.** Print Preview and adjust the Page Setup so that the spreadsheet fits on one page. Set the Page Orientation to Landscape.
- 19. Print a copy of the spreadsheet if required by your instructor.

#### TABLE 27-1

### Abbreviations interpreted:

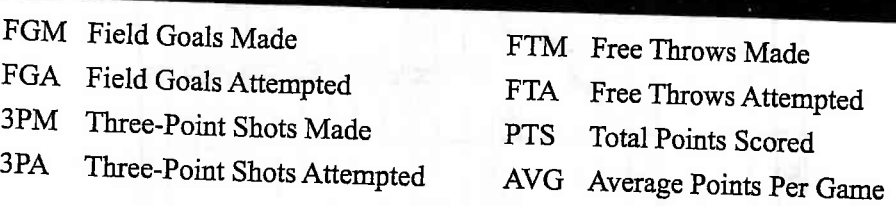

Excel It!

I

-l 'l  $\tilde{\cdot}$  $\mathbb{Z}_1^2$ 

ž, ž,  $\vdots$ ŧ.  $\ddot{\cdot}$ 

 $\frac{L}{2}$ 

 $\frac{1}{2}$ É

 $\xi^*$ 

É,  $\xi^*$ 

ξ, €,  $\zeta$  ,

 $\overleftarrow{\mathbf{x}}_{i}$  $\tilde{\mathcal{L}}$ 

 $\mathcal{L}$ 

いこ 一

ピ  $\mathcal{C}$ 

# L.A. Lakers<sup>®</sup> 2  $\overline{27}$

#### INPUT DATA

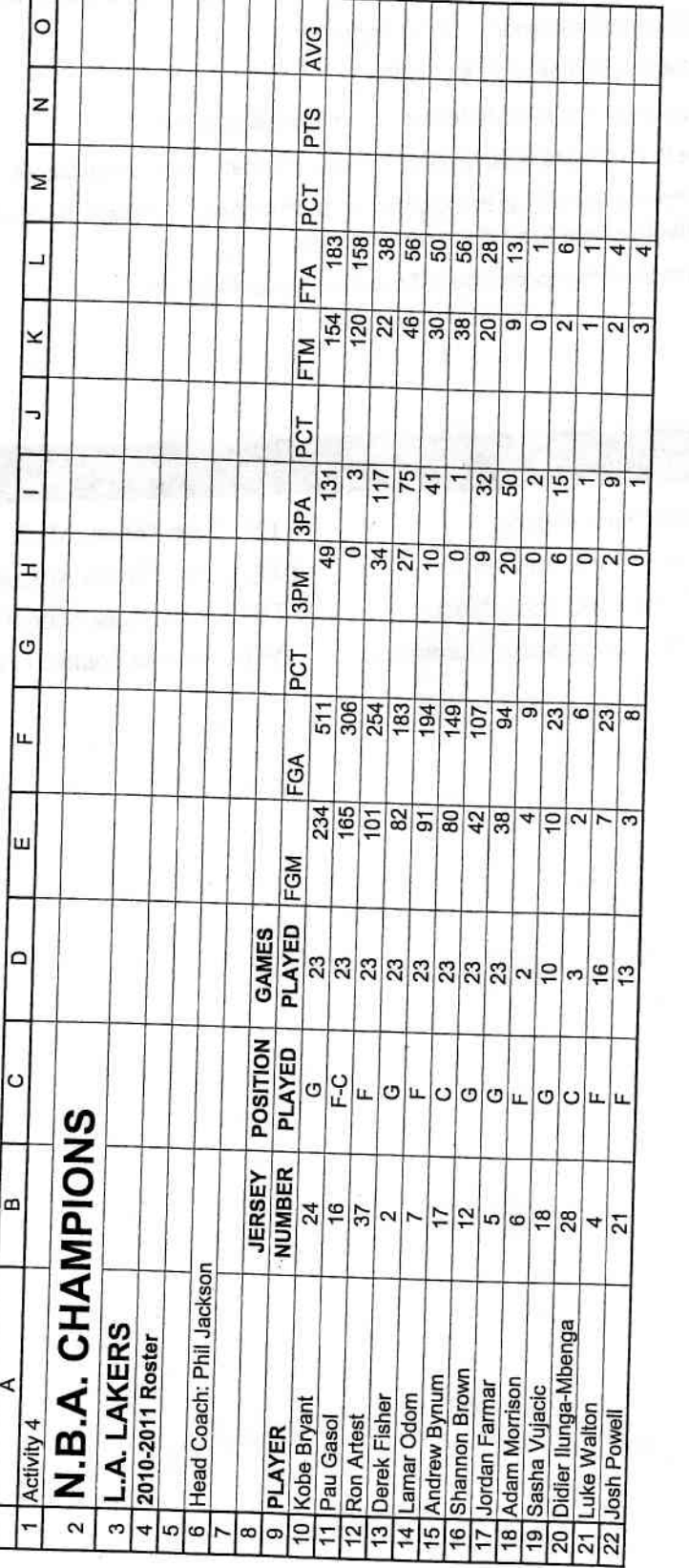

kers G ww. ינט<br>ב o(

Excel It!  $\frac{1}{2}$   $\frac{1}{2}$ 

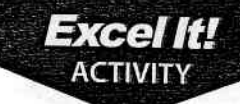

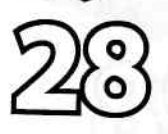

New Skills

1. Change cell

shading.

# Quarterback Statistics

### **Activity Overview**

Statistics play an important role in any sport. They are used in evaluating Steam performance as well as the performance of individual players. Football statistics are very simple to understand and compute,

The following activity illustrates how spreadsheets can be used to compute the completion percentage of NFL® quarterbacks during the 2009 season. In this activity, you will be applying cell shading to enhance the appearance of a<br>spreadsheet spreadsheet.

### Instructions

- 1. Create a NEW spreadsheet.
- $\star$  Unless otherwise stated, the font should be 10 point Arial.
- 2. Type the data as shown.
- 3. Bold cell 42 and change the font size to 16 point.
- 4. Format the width of columns B and C to 20.0 and left align.
- **5.** Center align cells  $AS A30$  and cells  $DS G30$ .
- 6. Compute the formula for the first player's PCT (Completion Percentage) as follows:
	- a. PCT(Completion Percentage)=CMP(Completed Passes/ATT(Attempted Passes) > In cell G7, type =F7/E7
- **7.** Use the AutoFill feature to copy the formula down for PCT for the remaining players.
- **8.** Format cells G7 G30 as percentages displaying 1 decimal place.
- NEW SKILL
- **9.** Change the shading for cells  $\mathsf{A5}-\mathsf{G5}$  to light gray.
- 10. Bold row 5.
- **11.** Display formulas in your spreadsheet by using <CTRL> + ` to check for accuracy.<br>--
- **12.** Carefully proofread your work for accuracy.
- **13.** Save the spreadsheet as QUARTERBACK STATISTICS.
- 14. Analyze the changes made to the data in the spreadsheet.
- **15.** Set the Print Area to include all cells containing data in the spreadsheet.
- **16.** Print Preview and adjust the Page Setup so that the spreadsheet fits on one page.
- 
- 77. Print a copy of the spreadsheet if required by your instructor.

Al ri -l 3l

Excel It!

### Quarterback Statistics

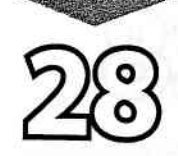

**Excel It!**<br>ACTIVITY

#### INPUT DATA

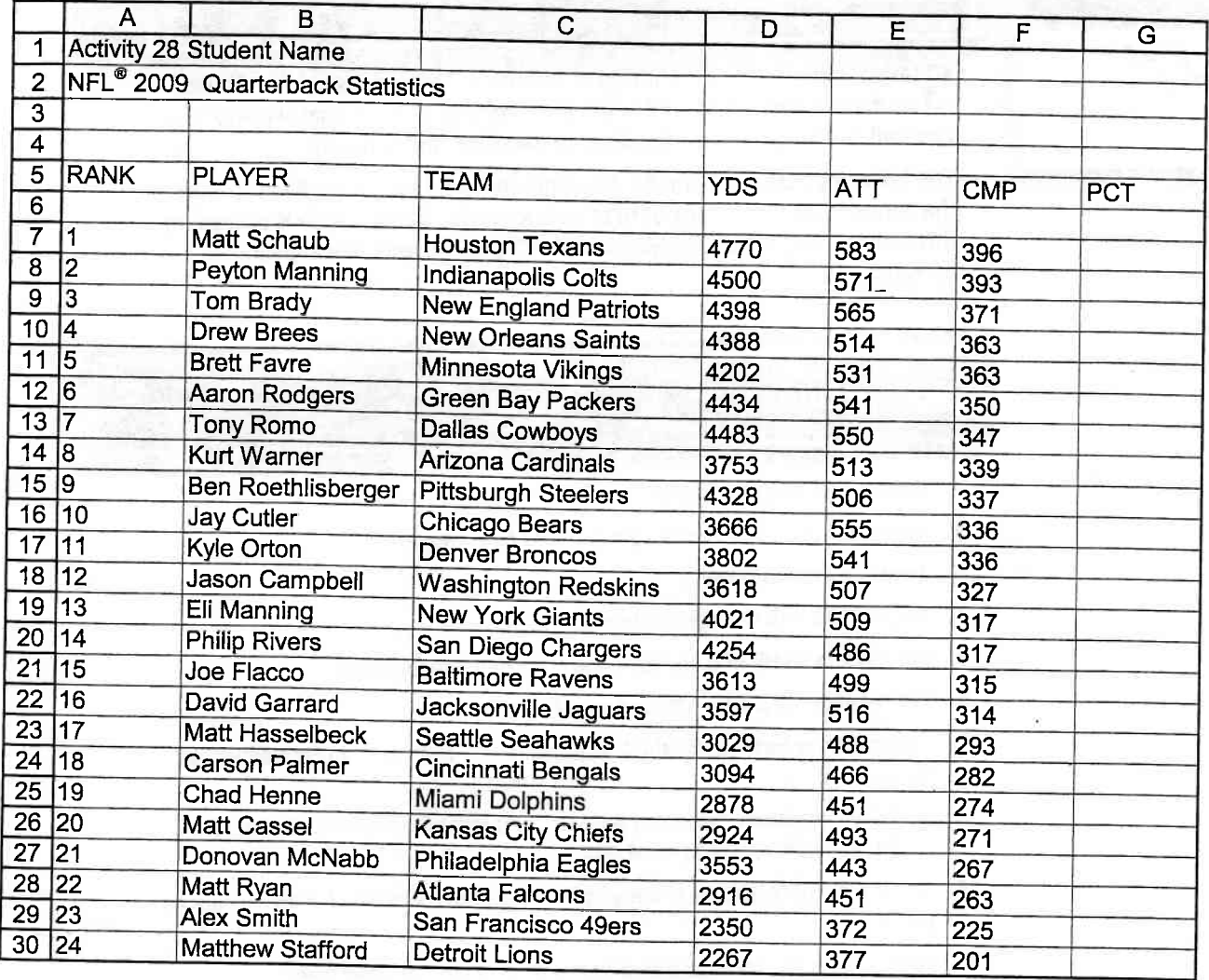

Source: www.nfl.com/stats

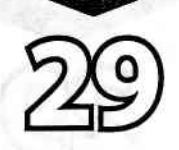

**New Skills** 

1. Format cells as

fractions.

**Excel It!** ACTIVIT

# M&M'S@ Candy

### **Activity Overview**

ssume that your instructor has brought in a treat for the entire class - the Thew pretzel M&M's®. You are handed a bag of 150 multi-colored candies (nice teacher). The only stipulation before you eat them is that you must figure out what fraction of each color you are eating.

The following activity illustrates how spreadsheets can be used to format cells as fractions.

### Instituctions

- 1. Create a NEW spreadsheet.
- $\star$  Unless otherwise stated, the font should be 10 point Arial.
- 2. Type the data as shown.
- 3. Bold cell A2 and change the font size to 20 point.
- 4. Bold, underline, and center row 5 and change the font size to 12 point.
- 5. Format the width of column A to 20.0 and center align.
- 6. Format the width of column B to 18,0 and center align.
- 7. Format the width of column C to 23.0 and center align.
- 8. Format the width of column D to 10.0 and center align.

#### $|NEW$  SKILL

- 9. Format column D as fractions, up to 1 digit.
- 1O. Carefully proofread your work for accuracy.
- 11. Save the spreadsheet as M&MS CANDY.
- 12. Analyze the changes made to the data in the spreadsheet.
- 13. Set the Print Area to include all cells containing data in the spreadsheet.
- 14. Print Preview and adjust the Page Setup so that the spreadsheet fits on one page.
- **15.** Print a copy of the spreadsheet if required by your instructor.

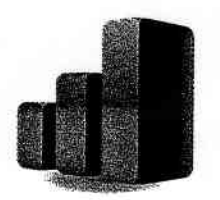

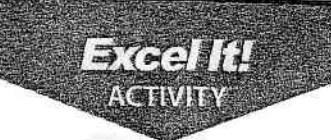

### M&M'S<sup>®</sup> Candy

#### INPUT DATA

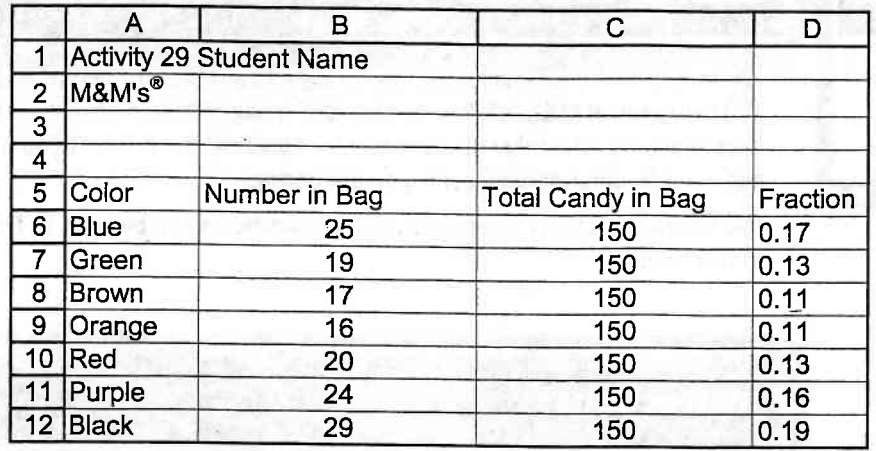

and the state of the state of the state of the state of the state of the state of the state of the state of the

vbns2 % MAM

**Contract Contract** 

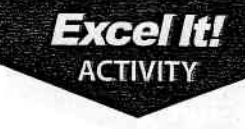

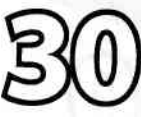

New Stills

1. Insert and delete

rows.

# NBA@ Standings

### **Activity Overview**

The National Basketball Association® (NBA®) is one of the most populary.<br>professional sports leagues in the world! It is estimated that the American. game is now played by more than 250 million people worldwide in an '.,1,,'.. organized fashion, as well as by countless others in "pick-up" games.  $\frac{1}{2}$  $\mathbb{S}^*_{\mathbb{Z}}$ '  $\mathbb{S}_{\mathbb{C}}$ 

In the regular season, each NBA® team plays 82 games, which are divided  $\qquad \qquad \vdots$ evenly between home and away games. Schedules are not identical for all teams. A team faces opponents in its own division four times a year, teams from the other two divisions in its conference either three or four times a year, and teams in the other conference two times each.

The following activity illustrates how newspapers use spreadsheets to list the NBA® Standings so sports enthusiasts can see how their favorite teams are doing as compared to other teams in the NBA@.

### **Instructions**

- **1.** Create a NEW spreadsheet.
- $\star$  Unless otherwise stated, the font should be 10 point Arial.
- **2.** Type the data as shown.
- **3.** Delete rows 5 and 28 simultaneously (Hint: Click and hold <cTRL> to select both rows).
- **NEW SKILL**

NEW SKILL

- 4. Insert a row above EASTERN CONFERENCE.
- 5. Format the width of column A to 26.0 and columns  $B E$  to 8.0.
- 6. Bold row 2 and change the font size to 16 point.
- 7. Bold rows 5 and 27 and change the font size to 14 point.
- 8. Bold rows 6, 13, 20, 28, 35, and 42 and change the font size to 12 point.
- 9. Compute the formula for PCT (Percentage Won) for the first game as follows: a. PCT(Percentage Won)=W/(W+L)  $\rightarrow$ (Note: W=Wins, L=Losses) in cell D7, type =B7/(B7+C7)
	- **b.** In cell D7, type = $B7/(B7+C7)$
- $\star$   $\,$  Note: You will compute the GB (Games Back) column in Activity 49.
- **10.** Copy and paste the PCT formula in cell D7 for the remaining teams in each division in column D.
- **11.** Format column D as numbers displaying 3 decimal places.

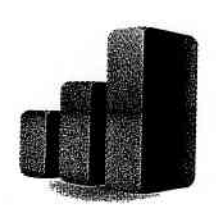

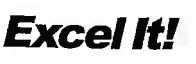

 $\ddot{\phantom{0}}$ 

I

### NBA@ Standlngs

Excel **It!** 

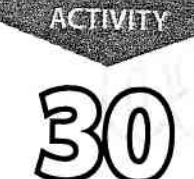

**Excellit!** 

- 12. Center align columns  $B E$ .
- 13. Display formulas in your spreadsheet by using <CTRL>+ ` to check for accuracy.
- 14. Carefully proofread your work for accuracy.

25 p. 3

- 15. Save the spreadsheet as NBA STANDINGS.
- 16. Analyze the changes made to the data in the spreadsheet.
- 17. Set the Print Area to include all cells containing data in the spreadsheet.
- 18. Print Preview and adjust the Page Setup so that the spreadsheet fits on one page.
- 19. Print a copy of the spreadsheet if required by your instructor.

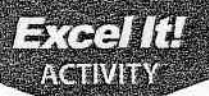

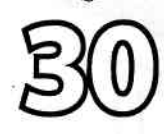

## NBA@ Standlngs

**INPUT DATA** 

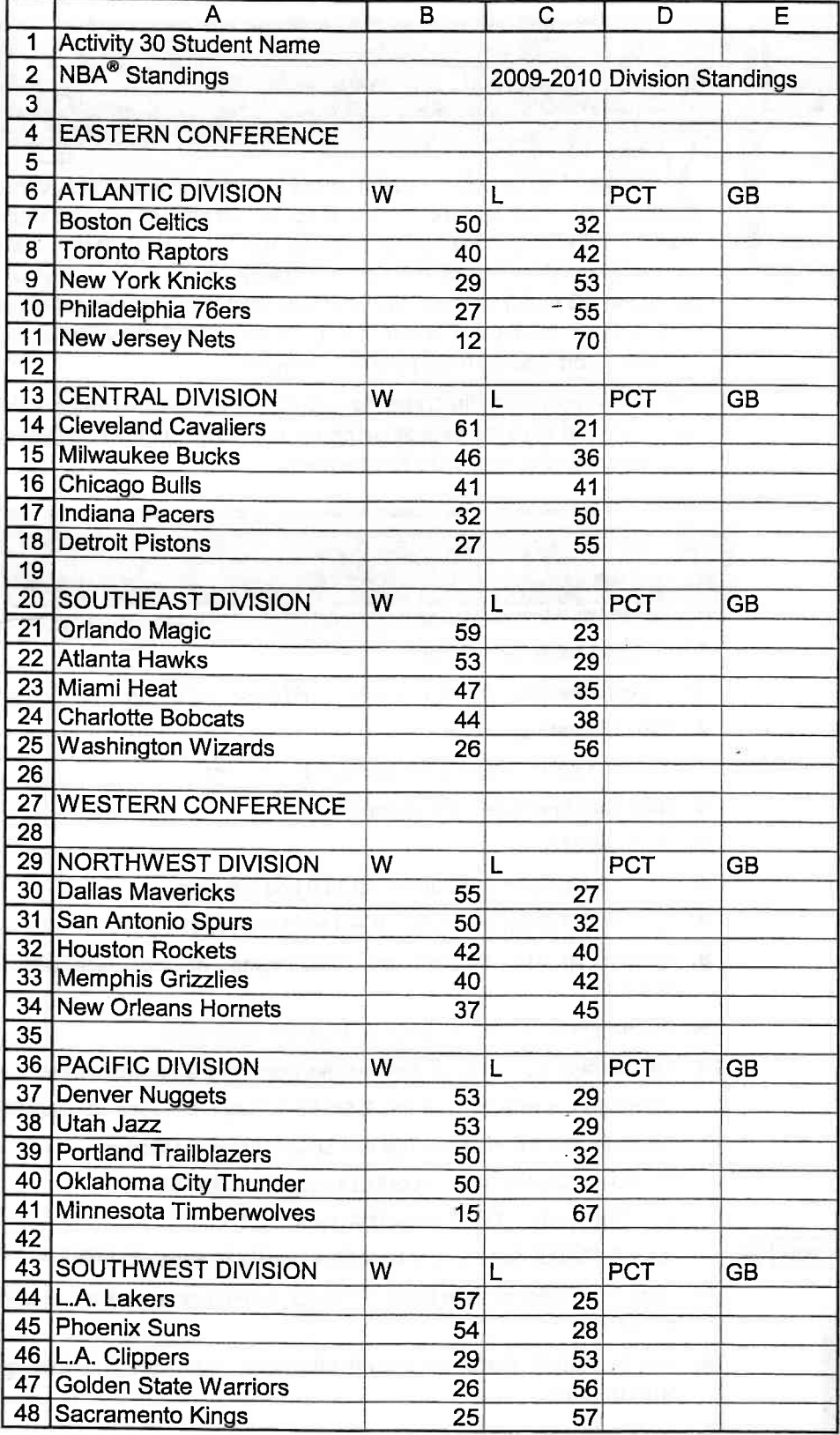

E E A 6 ce: www.

6

t

÷  $\hat{\cdot}$ 

Â

ř  $\frac{1}{2}^{1/4}$ r<br>H  $\tilde{f}$  $\mathbf{r}$  $\frac{1}{\sqrt{2}}$  $\tilde{\mathbb{Z}}^1$  $\frac{1}{\sqrt{2}}$  $\overset{\bullet}{\cdot}$  $\frac{2}{7}$  $\frac{\epsilon}{\omega}$  $\frac{\Delta}{\Delta t}$  $\frac{1}{\sqrt{2}}$  $\frac{2}{\pi}$  $\frac{4}{\nu}$ ċ, ia<br>T  $\frac{2\pi}{\pi}$  $\frac{\mu}{\tau}$  $\epsilon$  $\frac{1}{1}$ ¢

I

 $\hat{\mathbf{v}}$ ć

t :<br>!

> I f

 $\tilde{.}$ 

 $\frac{1}{2}$ <br>In  $\frac{1}{2}$ <br>In  $\frac{1}{2}$ 

t

 $\frac{1}{\sqrt{2}}$  $\hat{\mathbf{r}}$ 

 $\vec{y}$ 

# Verizon Wireless®

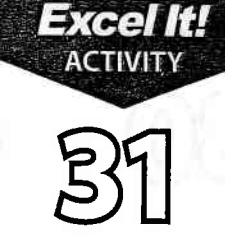

### **NEWSPHILE**

1. Use the absolute cell reference in a formula.

### **Activity Overview**

Jerizon Wireless<sup>®</sup> operates the nation's largest and most reliable wireless voice and 3G network. Headquartered in Basking Ridge, N.J., Verizon Wireless<sup>®</sup> is a joint venture of Verizon Communications® and Vodafone®. A leader in wireless voice and data services, the company built the nation's first wide-area wireless broadband network, delivered the nation's first wireless consumer 3G multimedia service, and launched the most comprehensive mobile music service in the world. As of October 2010, they service 99.7 million customers and have 79,000 employees.

The following activity illustrates how spreadsheets can be used to calculate percentage of sales for each Smartphone purchased with a two-year contract as it relates to the total sales for the week.

### Instituctions

- 1. Create a NEW spreadsheet.
- $\star$  Unless otherwise stated, the font should be 10 point Arial.
- 2. Type the data as shown.
- 3. Bold cell A2 and change the font size to 1G point.
- 4. Bold and underline rows 12 and 35.
- 5. Bold cell E11.
- 6. Format the width of column A to 35.0 and left align.
- 7. Format the width of columns  $B D$  to 15.0 and right align.
- 8. Format cells B14 D35 as numbers displaying 2 decimal places with a comma separator.
- 9. Format the width of column E to 15.0 and right align.
- 10. Format cells E14 E35 as percentages displaying 2 decimal places.
- 11. Compute the total for column B, SALES $\rightarrow$  In cell B35, type =SUM(B14:B33)
- 12. Compute the formulas for the first Smartphone as follows:
	- a. TAX=8.625%\*SALES-> In cell C14, type =8.625%\*B14
	- $b.$  TOTAL=SALES+TAX $\rightarrow$  In cell D14, type =B14+C14

 $N$ EW SKILL

- c. % OF SALES=SALES/TOTAL SALES-> In cell E14, type =B14/\$B\$35
- $\star$  Note: The dollar signs in the % OF SALES formula generates the absolute cell reference.
- 13. Use the AutoFill feature to copy the formulas down for the remaining Smartphones.
- **14.** Enter formulas to total columns  $C E$ .

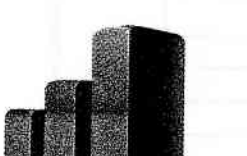

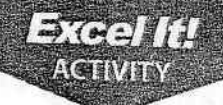

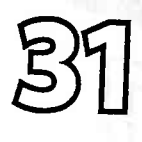

## Verizon Wireless®

- 15. Display formulas in your spreadsheet by using <CTRL> + ` to check for accuracy.<br>16. Carefully proofread your work for accuracy.
- 
- 17. Save the spreadsheet as VERIZON WIRELESS.
- 18. Analyze the changes made to the data in the spreadsheet.
- 19. Set the Print Area to include all cells containing data in the spreadsheet.
- **20.** Print Preview and adjust the Page Setup so that the spreadsheet fits on one page.
- 21. Print a copy of the spreadsheet if required by your instructor.

t I t I

 $\epsilon$ 

Ê É

ê ē

t I ć f' t A.

ê, ę, Ć, e. :

### Verizon Wireless®

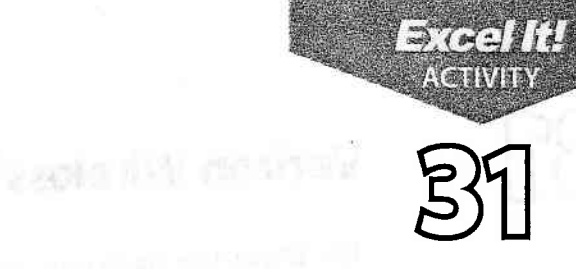

#### INPUT DATA

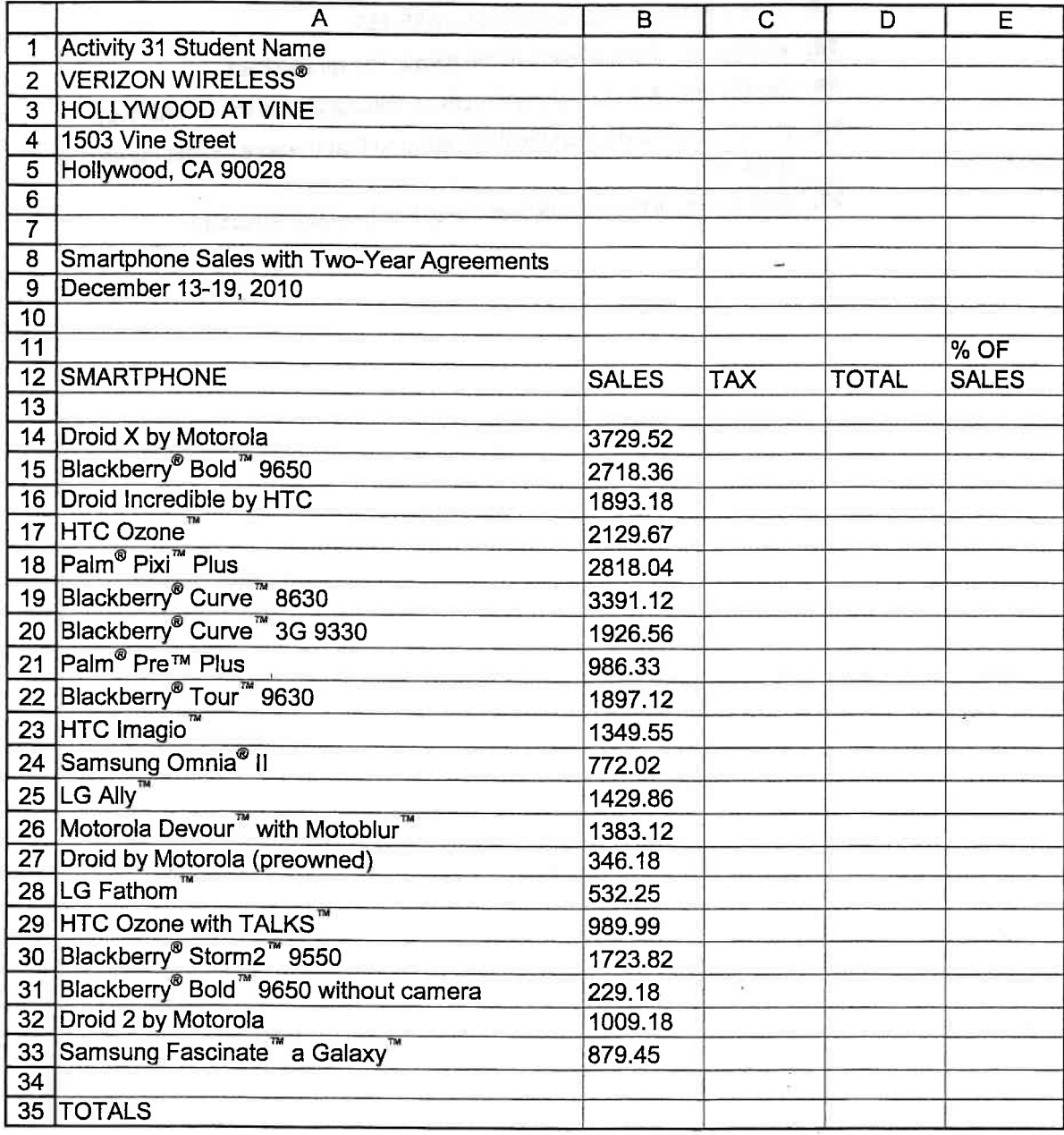

Source: verizonwireless.com

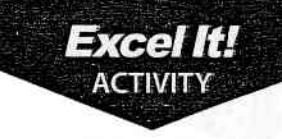

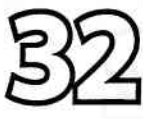

New Skills

1. Format font

colors.

# Musie Sales ln U.S.

### **Activity Overview**

In 2008 and 2009, music sales in the United States exceeded \$1.5 billion. making it five consecutive years that music sales had exceeded \$1 billion. Digital music accounted for forty percent of the 2009 music purchases. There's a lot of competition among the online music stores, and Napster, Zune Marketplace, Amazon MP3, Nokia Music Store, Tune Tribe, and the other online music stores have very steep competition from iTunes. Apple's first quarter 2010 report showed that iTunes had cornered 70% of the digital download market, leaving its many competitors behind in the digital dust.

The following activity illustrates how spreadsheets can be used to list 2009 and 2008 album sales by genre in the United States and calculate the percentage of change in sales.

### Instructions

- 1. Create a NEW spreadsheet.
- $\star$  Unless otherwise stated, the font should be 10 point Arial.
- 2. Type the data as shown.
- 3. Bold cell A2 and change the font size to 14 point.
- 4. Bold and underline row 4.
- 5. Bold row 18.
- 6. Format the width of column A to 3O.O and left align.
- 7. Format the width of columns B and C to 15.0 and right align.
- 8. Format the width of column D to 15.0 and center align.
- 9. Format cells  $BS C18$  as currency displaying 0 decimal places and the  $\zeta$  symbol.
- 10. Format cells D5 D16 as percentages displaying 1 decimal place.
- 11. Compute the formula for the first genre as follows:
	- a. PERCENTAGE oF CHANGE=2009 sALEs-2008 sALEs/2008 sALEs -> In ceil D5, type =(85-C5)/C5
- 12. Use the AutoFill feature to copy the formula down for the remaining genres.

 $\lceil$ NEW SKILL  $\blacktriangleright$  13. Change the font color of cells D5 - D16 to red.

- 
- 14. Enter formulas to calculate the TOTAL for columns B and C.
- 15. Display formulas in your spreadsheet by using <CTRL> + ` to check for accuracy.
- 16. Carefully proofread your work for accuracy.

"l i

p

{

A !

A t A F I

f Ç I ĉ

e

t. ;

t. t F ; A I

I

### **Music Sales in U.S.**

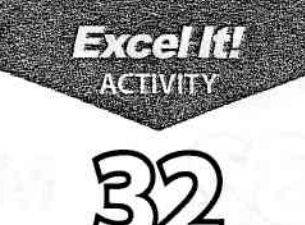

I !j

- 17. Save the spreadsheet as MUSIC SALES IN U.S.
- 18. Analyze the changes made to the data in the spreadsheet.
- 19. Set the Print Area to include all cells containing data in the spreadsheet.
- 20. Print Preview and adjust the Page Setup so that the spreadsheet fits on one page.
- 21. Print a copy of the spreadsheet if required by your instructor.

#### INPUT DATA

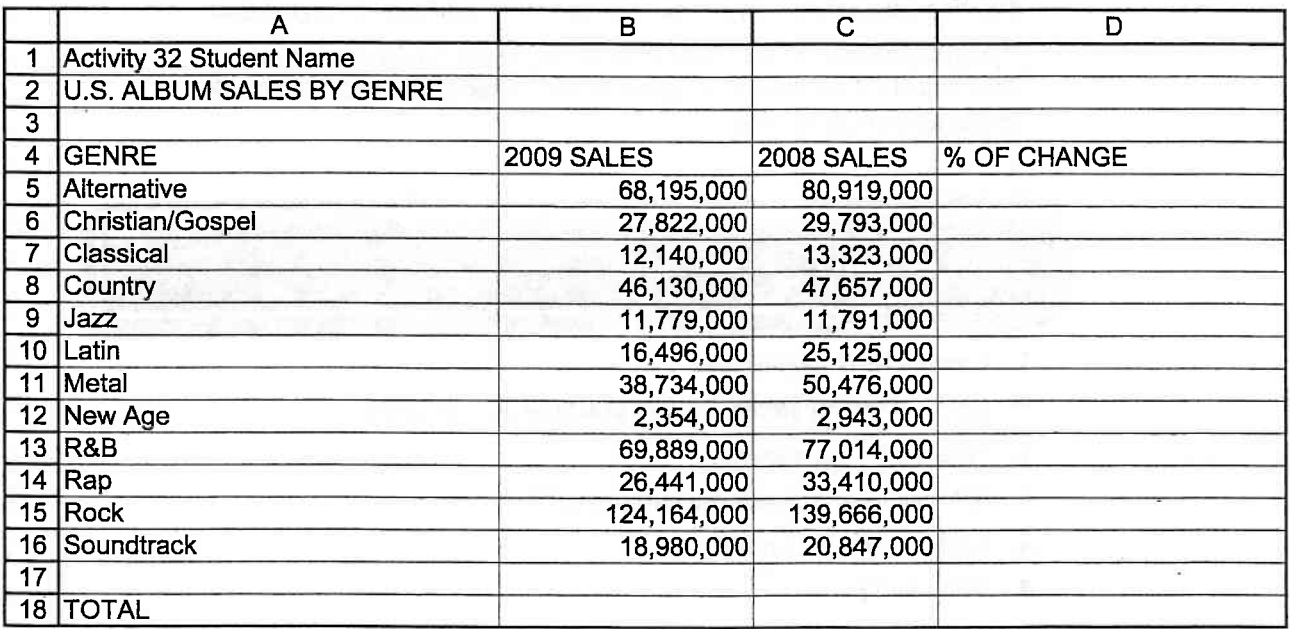

# **Top 10 Candy Bars**

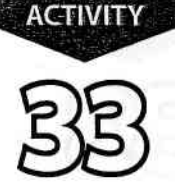

Excel It!

### NOWSKILLS

- 1. Insert columns.
- 2. Move columns.

### **Activity Overview**

If you're a certified chocoholic, then you know what your favorite brand. ' , I of chocolate bar is. The top 10 chocolate bars listed have sustained their ranking for several years now and have been popular since the early 1900s. Their positions have varied on the list during recent years; that is why companies regularly come up with different ways to promote their chocolates just to hold onto their position as one of the top 10 chocolates in the United States. Many online wholesalers market all of these candy bars in bulk, making the cost per unit lower and the savings "oh so sweet" to their customers.

The following activity illustrates how spreadsheets can be used to list the top 10 bestselling chocolate bars and the average savings for purchasing through various online distributors.

### Instructions

- 1. Create a NEW spreadsheet.
- $\star$  Unless otherwise stated, the font should be 10 point Arial.
- 2. Type the data as shown.
- 3. Bold cell 41 and change the font size to 18 point.
- 4. Format the width of column A to 10.0.
- 5. Center align cells  $AS A14$ .
- 6. Format the width of column B to 25.0 and center align.
- 7. Format the width of columns  $C G$  to 22.0 and center align.
- 8. Center align, bold, and underline row 4.
- 9. Format cells  $CS E14$  as currency displaying 2 decimal places and the  $\zeta$  symbol.
- 10. Use the AutoFill feature to complete the numbering sequence in column A to RANK the candy bars.
- 11. Compute the formulas for the first candy bar as follows (assume the average discount is 15%):
	- **a.** WHOLESALE DISCOUNT=36 COUNT PRICE\*15%  $\rightarrow$  In cell D5, type =C5\*15%
	- **b.** WHOLESALE PRICE=36 COUNT PRICE-WHOLESALE DISCOUNT  $\rightarrow$  in cell E5, type  $=$ C5-D5
- 12. Use the AutoFill feature to copy the formulas down for the remaining candy bars.

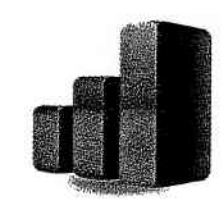

Excel **It!** 

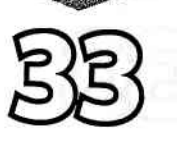

 $3.00111$ ACTIVITY

### Top 10 Candy Bars

- **NEW SKILE** 13. Insert a column between column B, CANDY BAR NAME, and column C, 36<br>COUNT PRICE. Then, move the CALORIE COUNT column to the newly created<br>column and change the column width to 18.0. The CALORIE COUNT data sh
	- 14. Insert a header that shows:

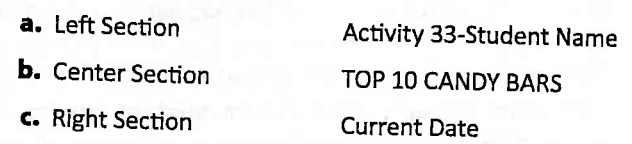

- 15. Insert a footer that shows:
	- a. Center Section PAGE Number
- 16. Display formulas in your spreadsheet by using <CTRL> + ` to check for accuracy.
- 17. Carefully proofread your work for accuracy.
- 18. Save the spreadsheet as TOP 10 CANDY BARS.
- 19. Analyze the changes made to the data in the spreadsheet.
- 20. Set the Print Area to include all cells containing data in the spreadsheet.
- 21. Print Preview and adjust the page setup so that the spreadsheet fits on one page. Set the page Orientation to Landscape
- 22. Print a copy of the spreadsheet if required by your instructor.

I I I A A-

t

A e

I

 $\Delta$ e e ه P: F  $\bm{e}$  . A:  $\hat{\mathbf{e}}$  $\hat{\mathbf{p}}$ 

A'  $\blacktriangle$ !r بع

بھج

# Top 10 Candy Bars

#### **INPUT DATA**

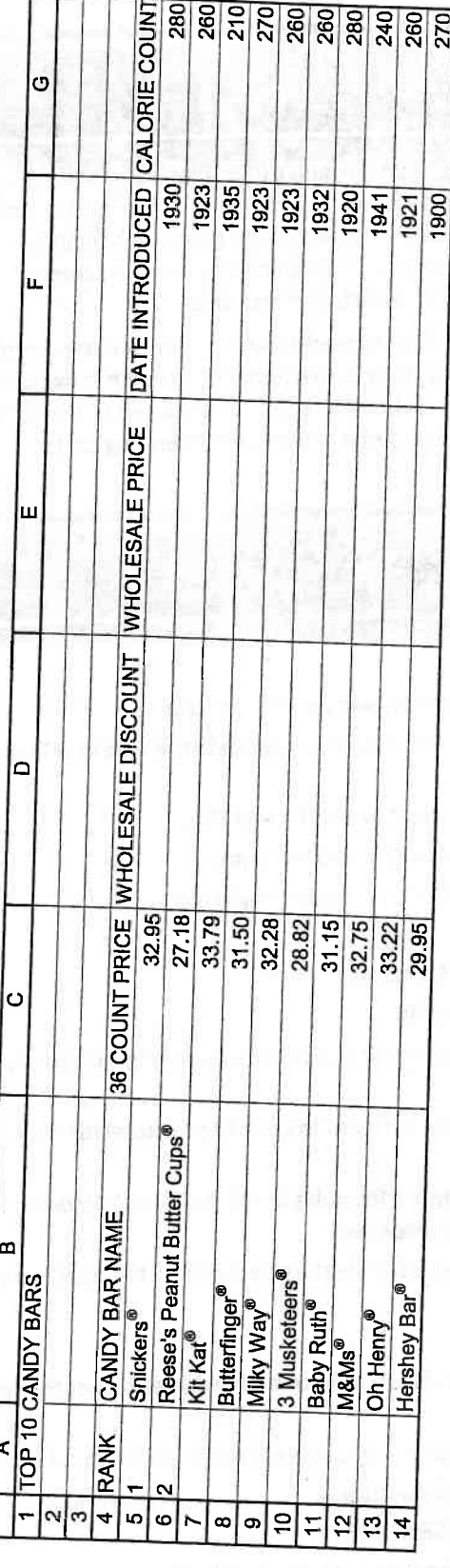

Excel It!

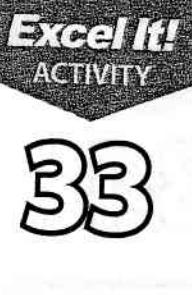

quidoo. www. e<br>E

នី